## **APÊNDICE B – TUTORIAL PARA RESERVA DE MATERIAL**

## **Reservar materiais bibliográficos e consultar as reservas:**

Para reservar materiais acesse a página do catálogo online do Sistema de Bibliotecas [https://catalogobiblioteca.ufmg.br](https://catalogobiblioteca.ufmg.br/) e pesquise pelo título que deseja reservar:

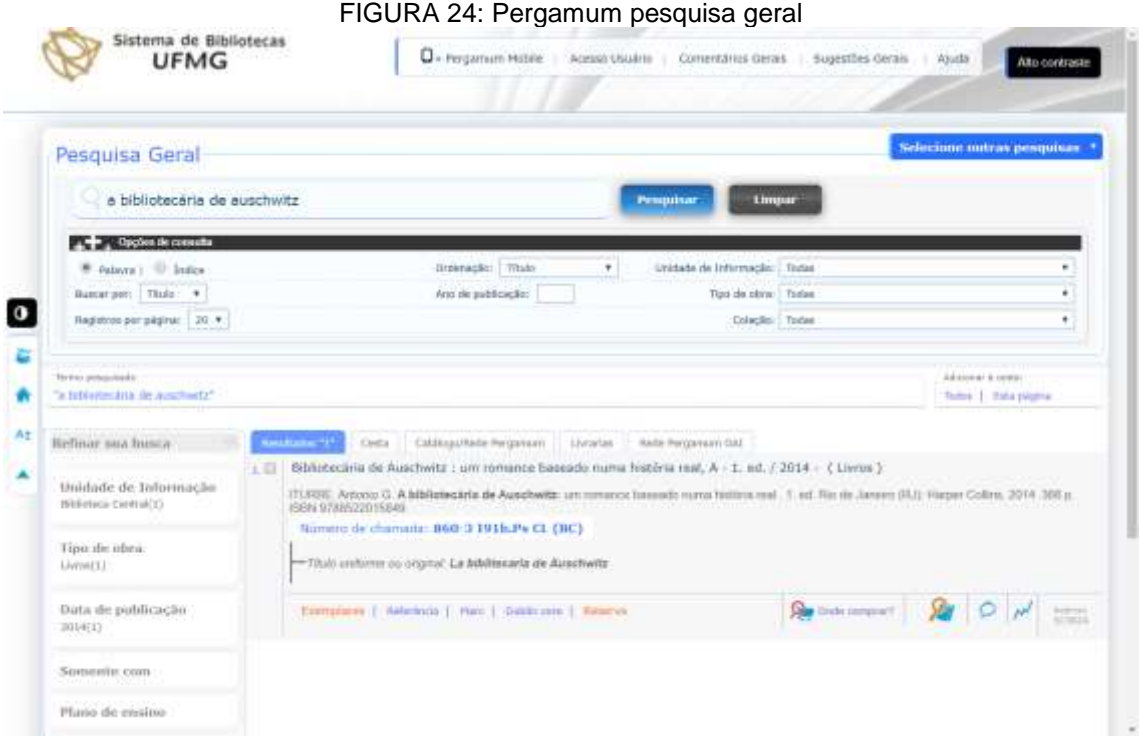

[https://catalogobiblioteca.ufmg.br/pergamum/biblioteca/index.php.](https://catalogobiblioteca.ufmg.br/pergamum/biblioteca/index.php) Acesso em: 11 fev. 2020.

Não é possível fazer a reserva se existirem na biblioteca exemplares disponíveis do título procurado, portanto é necessário verificar se todos exemplares estão emprestados. Para isso, clique em Exemplares, abaixo do título e depois clique em Reserva.

FONTE: UFMG. Disponível em:

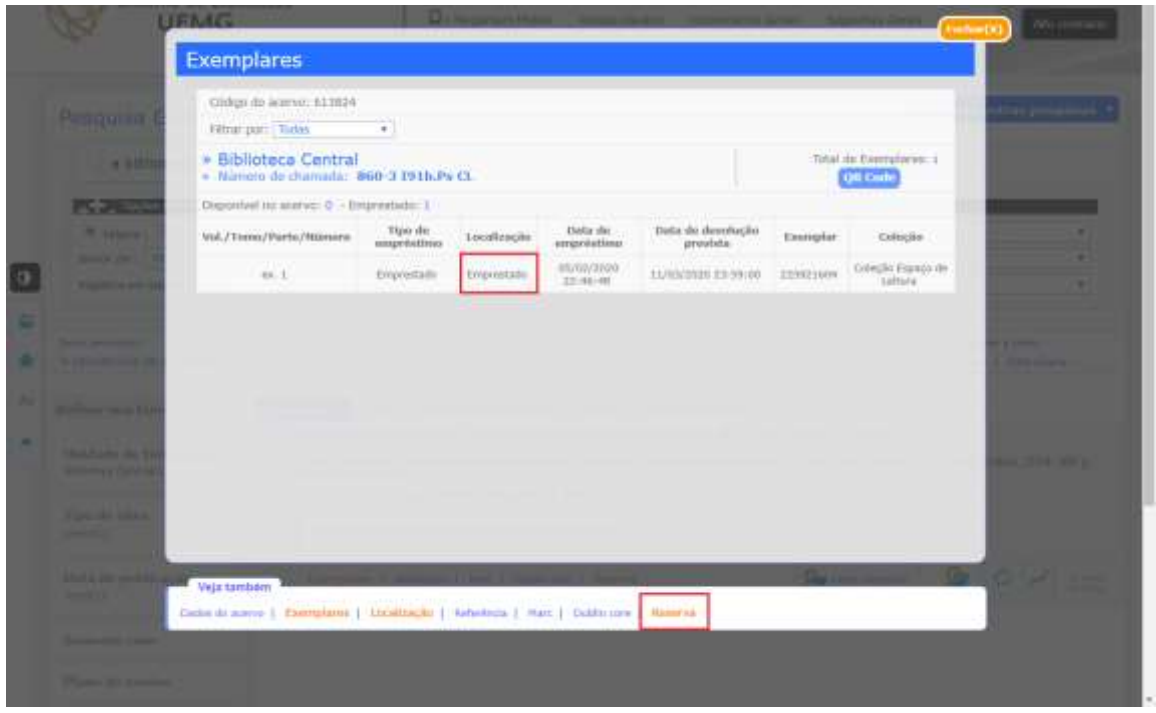

FONTE: UFMG. Disponível em: [https://catalogobiblioteca.ufmg.br/pergamum/biblioteca/index.php.](https://catalogobiblioteca.ufmg.br/pergamum/biblioteca/index.php) Acesso em: 11 fev. 2020.

Na janela seguinte informe o número de usuário e senha. Se o título possuir volumes é necessário indicar qual deseja reservar, na caixa de seleção de volume. Se existir o título em mais de uma biblioteca, também é necessário selecionar em qual delas deseja reservar, na caixa de seleção de unidade de informação. É possível fazer reservas de um mesmo título em mais de uma biblioteca.

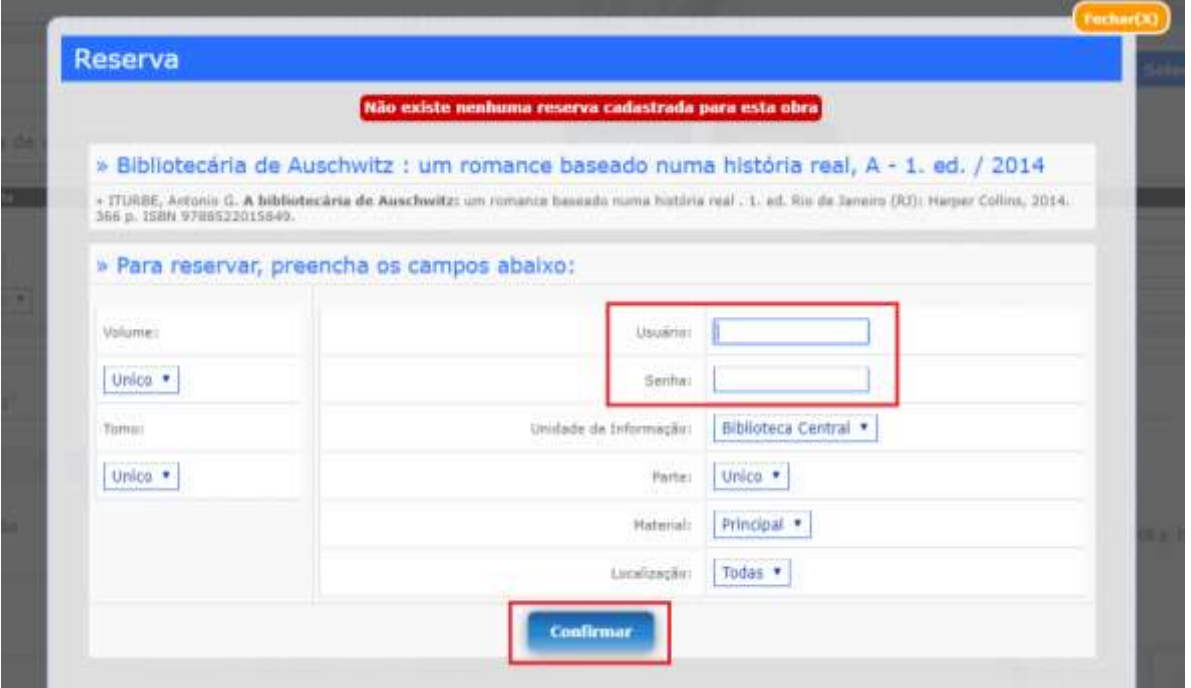

#### FIGURA 26: Pergamum pesquisa geral- solicitação de reserva

FONTE: UFMG. Disponível em:

[https://catalogobiblioteca.ufmg.br/pergamum/biblioteca/index.php.](https://catalogobiblioteca.ufmg.br/pergamum/biblioteca/index.php) Acesso em: 11 fev. 2020.

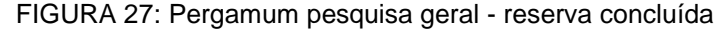

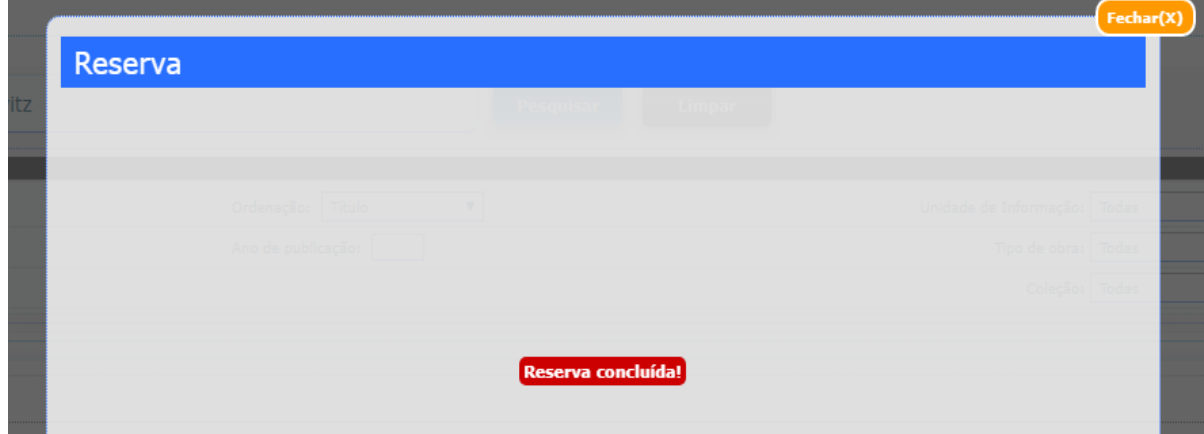

FONTE: UFMG. Disponível em:

[https://catalogobiblioteca.ufmg.br/pergamum/biblioteca/index.php.](https://catalogobiblioteca.ufmg.br/pergamum/biblioteca/index.php) Acesso em: 11 fev. 2020.

Ao concluir a reserva, o usuário entra em uma fila de espera que é atendida à medida que os exemplares do título reservado são devolvidos na biblioteca para a qual foi feita a reserva.

Para consultar as reservas efetuadas e a sua situação, clique em Acesso Usuário, no menu superior à direita:

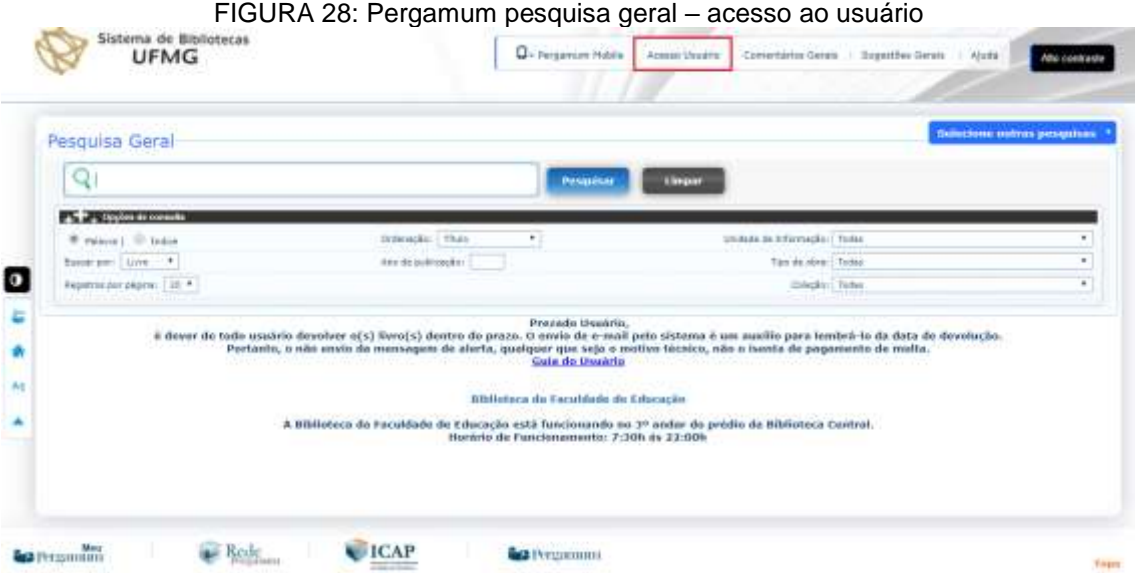

FONTE: UFMG. Disponível em:

[https://catalogobiblioteca.ufmg.br/pergamum/biblioteca/index.php.](https://catalogobiblioteca.ufmg.br/pergamum/biblioteca/index.php) Acesso em: 11 fev. 2020.

Caso a janela de Acesso Usuário não abra, é necessário permitir a exibição de pop-ups nas configurações do navegador de internet. Abaixo os links com as instruções para o desbloqueio de pop-ups para alguns navegadores:

Google Chrome: [https://support.google.com/chrome/answer/95472.](https://support.google.com/chrome/answer/95472) Microsoft Edge: [https://answers.microsoft.com/pt-br/edge/forum/all/desbloqueio-de](https://answers.microsoft.com/pt-br/edge/forum/all/desbloqueio-de-pop-ups/f24253eb-b0cc-4774-9e4a-3adc63c56807)[pop-ups/f24253eb-b0cc-4774-9e4a-3adc63c56807.](https://answers.microsoft.com/pt-br/edge/forum/all/desbloqueio-de-pop-ups/f24253eb-b0cc-4774-9e4a-3adc63c56807) Mozilla Firefox: [https://support.mozilla.org/pt-BR/kb/bloqueador-de-pop-up-excecoes-e-solucoes-de](https://support.mozilla.org/pt-BR/kb/bloqueador-de-pop-up-excecoes-e-solucoes-de-problemas)[problemas.](https://support.mozilla.org/pt-BR/kb/bloqueador-de-pop-up-excecoes-e-solucoes-de-problemas)

Na janela de Acesso Usuário, informe o número de usuário e a senha pessoal cadastrada na biblioteca:

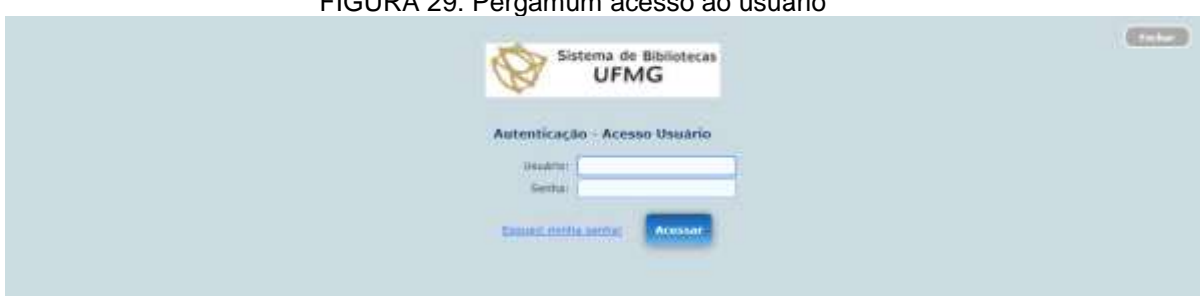

## FIGURA 29: Pergamum acesso ao usuário

FONTE: UFMG. Disponível em:

[https://catalogobiblioteca.ufmg.br/pergamum/biblioteca\\_s/php/login\\_usu.php?flag=index.php.](https://catalogobiblioteca.ufmg.br/pergamum/biblioteca_s/php/login_usu.php?flag=index.php) Acesso em: 11 fev. 2020.

Na tela inicial clique na aba de títulos reservados, abaixo dos títulos pendentes:

#### FIGURA 30: Pergamum títulos pendentes

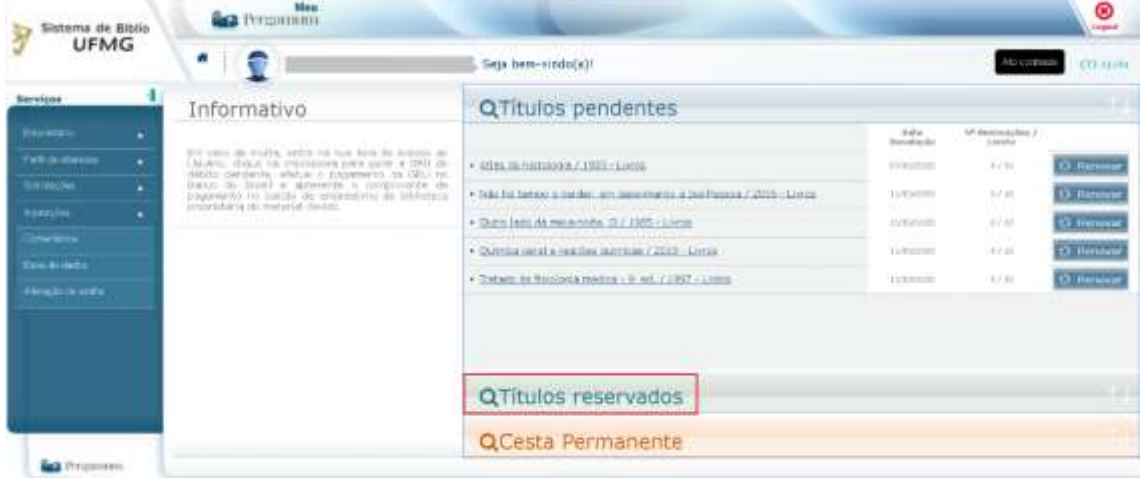

FONTE: UFMG. Disponível em: [https://catalogobiblioteca.ufmg.br/pergamum.](https://catalogobiblioteca.ufmg.br/pergamum/biblioteca_s/meu_pergamum/index.php?flag=index.php) Acesso em: 05 fev. 2020.

Será mostrada a lista dos títulos reservados com a situação (aguardando ou liberado e a posição na fila de espera).

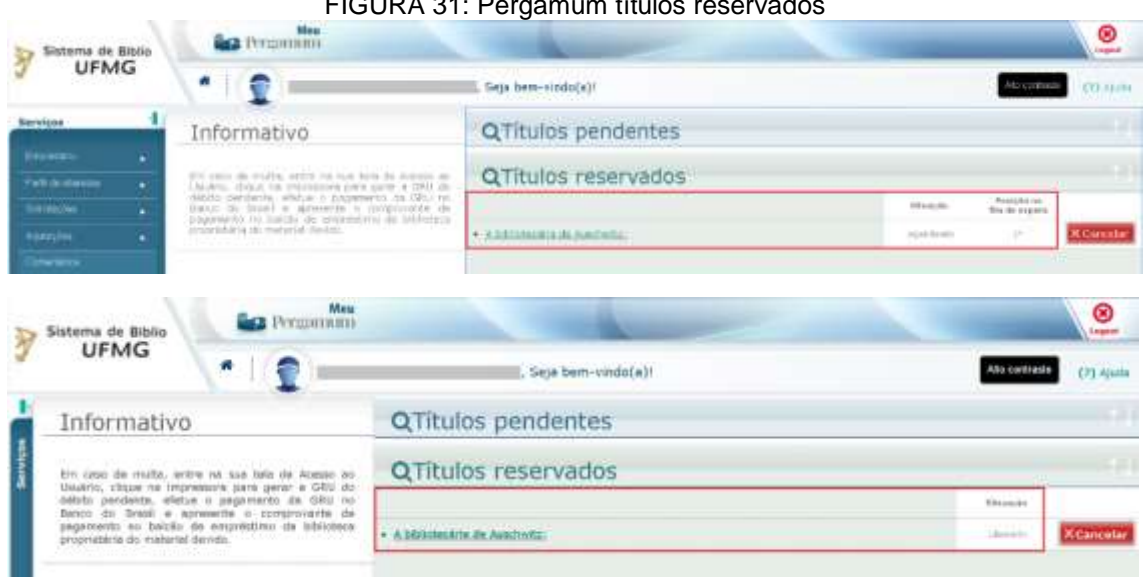

# FIGURA 31: Pergamum títulos reservados

## FONTE: UFMG. Disponível em:

[https://catalogobiblioteca.ufmg.br/pergamum/](https://catalogobiblioteca.ufmg.br/pergamum/biblioteca_s/meu_pergamum/index.php?flag=index.php) . Acesso em: 05 fev. 2020.

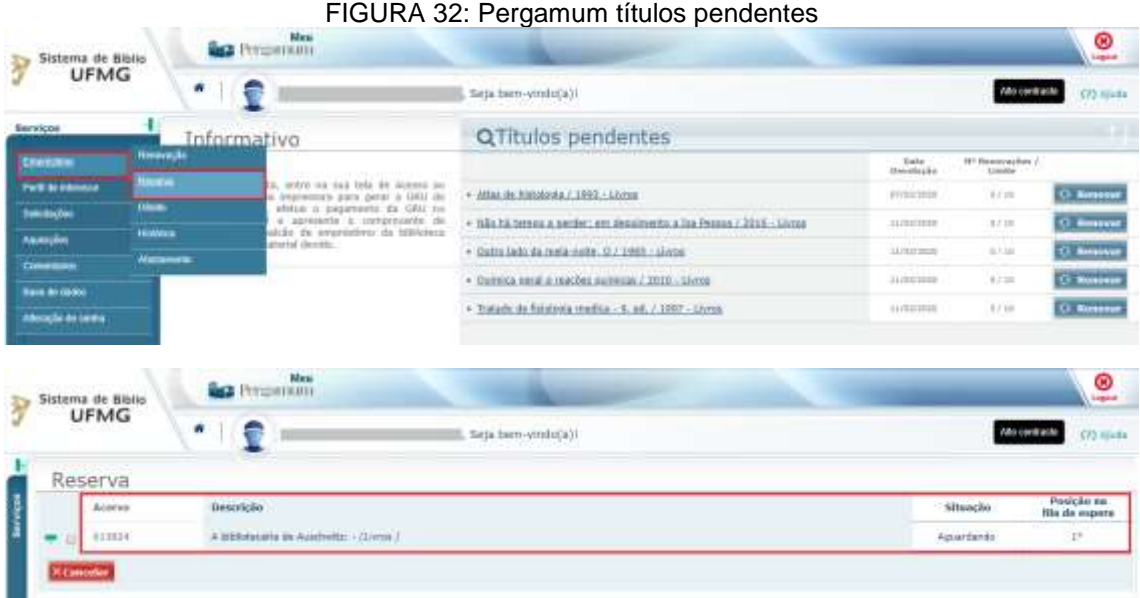

#### FONTE: UFMG. Disponível em:

[https://catalogobiblioteca.ufmg.br/pergamum/biblioteca\\_s/meu\\_pergamum/index.php?flag=inde](https://catalogobiblioteca.ufmg.br/pergamum/biblioteca_s/meu_pergamum/index.php?flag=index.php) [x.php.](https://catalogobiblioteca.ufmg.br/pergamum/biblioteca_s/meu_pergamum/index.php?flag=index.php) Acesso em: 05 fev. 2020.

Clicando no ícone verde ao lado esquerdo do título é possível visualizar detalhes da reserva: a biblioteca onde foi reservado, o volume reservado (quando houver) e a data e horário em que a reserva foi efetuada:

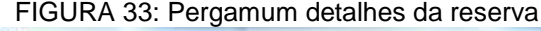

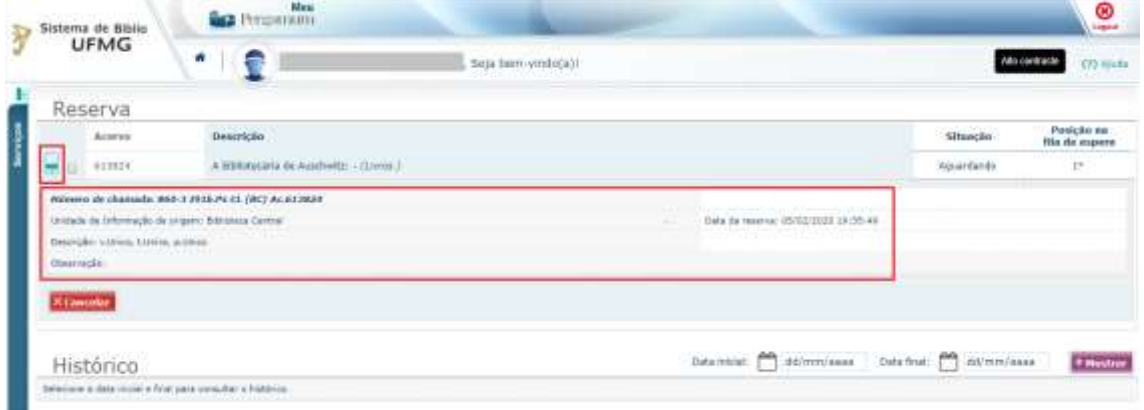

FONTE: UFMG. Disponível em:

[https://catalogobiblioteca.ufmg.br/pergamum/biblioteca\\_s/meu\\_pergamum/index.php?flag=inde](https://catalogobiblioteca.ufmg.br/pergamum/biblioteca_s/meu_pergamum/index.php?flag=index.php) [x.php.](https://catalogobiblioteca.ufmg.br/pergamum/biblioteca_s/meu_pergamum/index.php?flag=index.php) Acesso em: 05 fev. 2020.

Na parte inferior desta tela também é possível consultar o histórico das reservas informando data inicial e final do período a ser consultado e clicando em Mostrar.